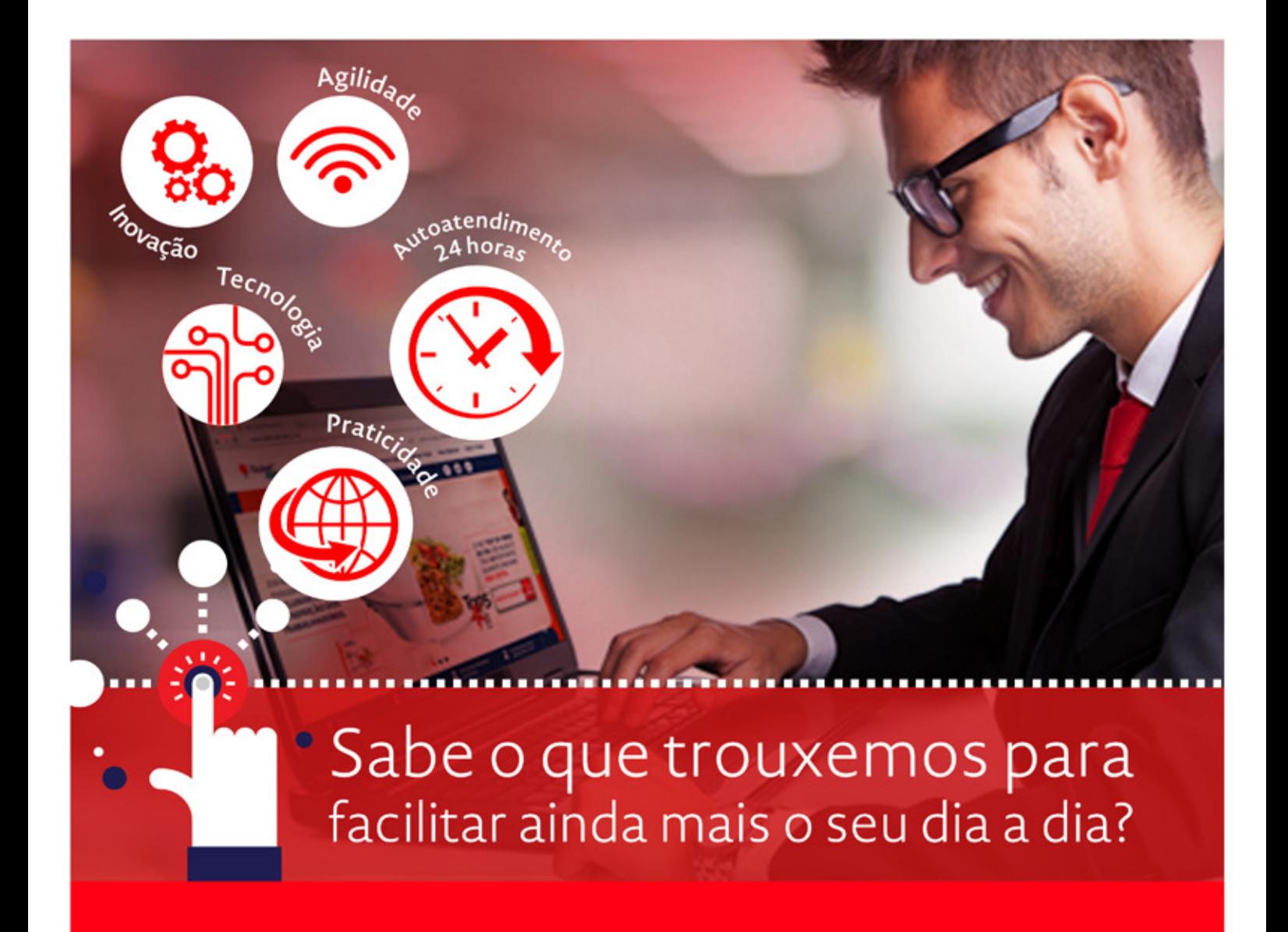

# **Autoatendimento 24 horas**

Aqui você encontrará dicas para utilizar os nossos serviços de Autoatendimento de maneira rápida, simples e fácil!

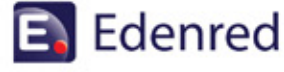

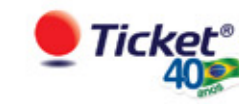

Status da Entrega

### Para **RASTREAMENTO DE ENTREGA** de seus pedidos, acesse o menu Meus Pedidos e clique em **Acompanhe seu Pedido.**

### **1º Passo:** clique em um dos ícones Expandir ou Status da Entrega.

**PEDIDO DATA DO PEDIDO ORIGEM FORMA DE PAGAMENTO SOLICITANTE AÇÕES** 6615292 19/09/2016 TEP Boleto Bancário **DAAD & X&** Ø Antonio Carlos Expandir 6615247  $D$  0 & 0  $D$   $\star$  0  $\star$ 19/09/2016 **TEP** Débito em Conta Antonio Carlos 6615168 19/09/2016 Boleto Bancário Antonio Carlos  $\n **B**$   $\n **B**$   $\n **C**$ o **TEP** Antonio Carlos  $D 0 0 0 0 0 0$ o 6539447 23/08/2016 **TEP** Débito em Conta 6539352 23/08/2016 **TEP** Débito em Conta  $\neg$   $\neg$   $\Diamond$   $\Box$   $\ominus$   $\Join$   $\Diamond$ o Antonio Carlos

### **2º Passo:** clique no ícone Status da Entrega.

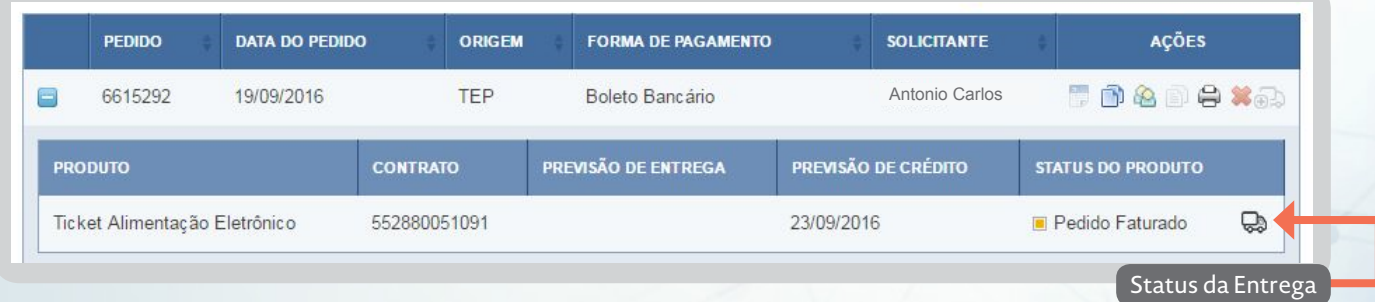

### **3º Passo:** clique no ícone Expandir para visualizar o detalhamento. Em caso de mais de um ponto de entrega é possível selecionar o local desejado.

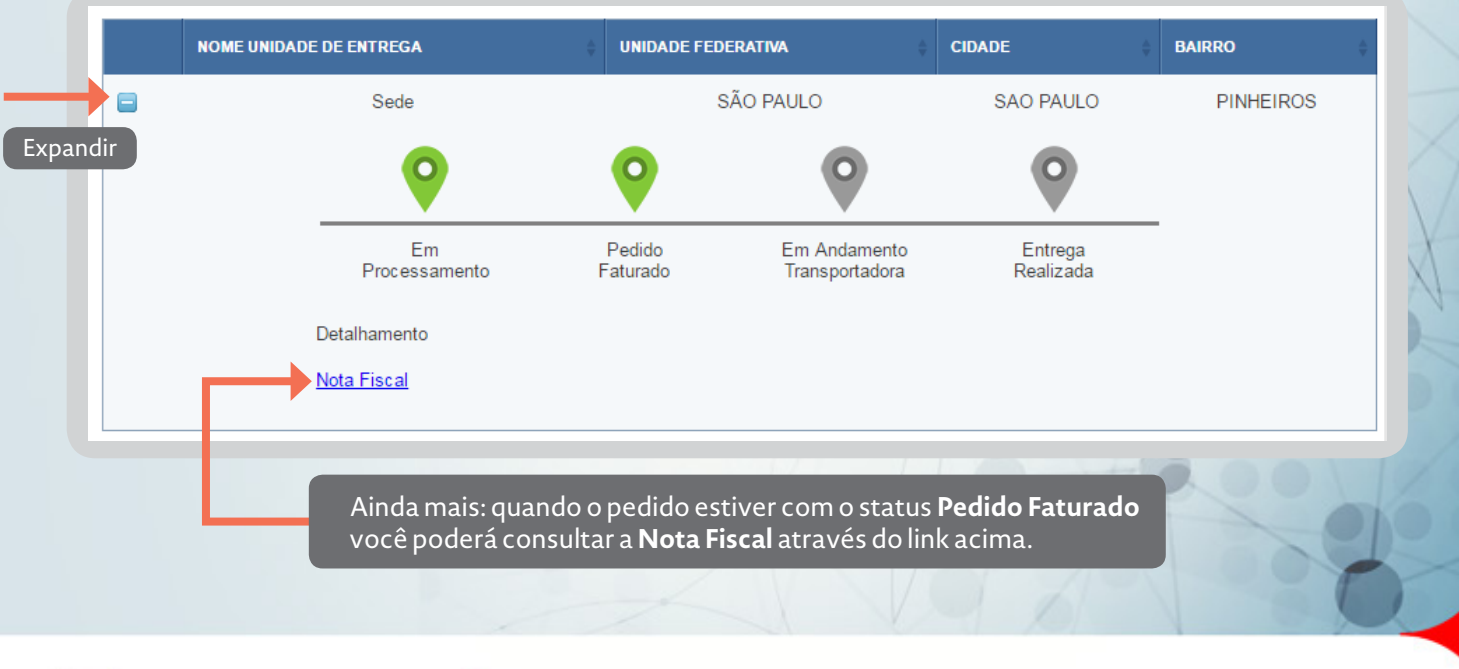

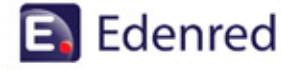

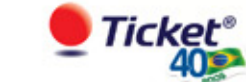

### **2º via de cartões**

Para solicitar a **2ª de via de cartões** de seus colaboradores, acesse o menu **Meus Pedidos**  e clique em **Solicitar 2ª via de cartões\***. Siga os passos abaixo:

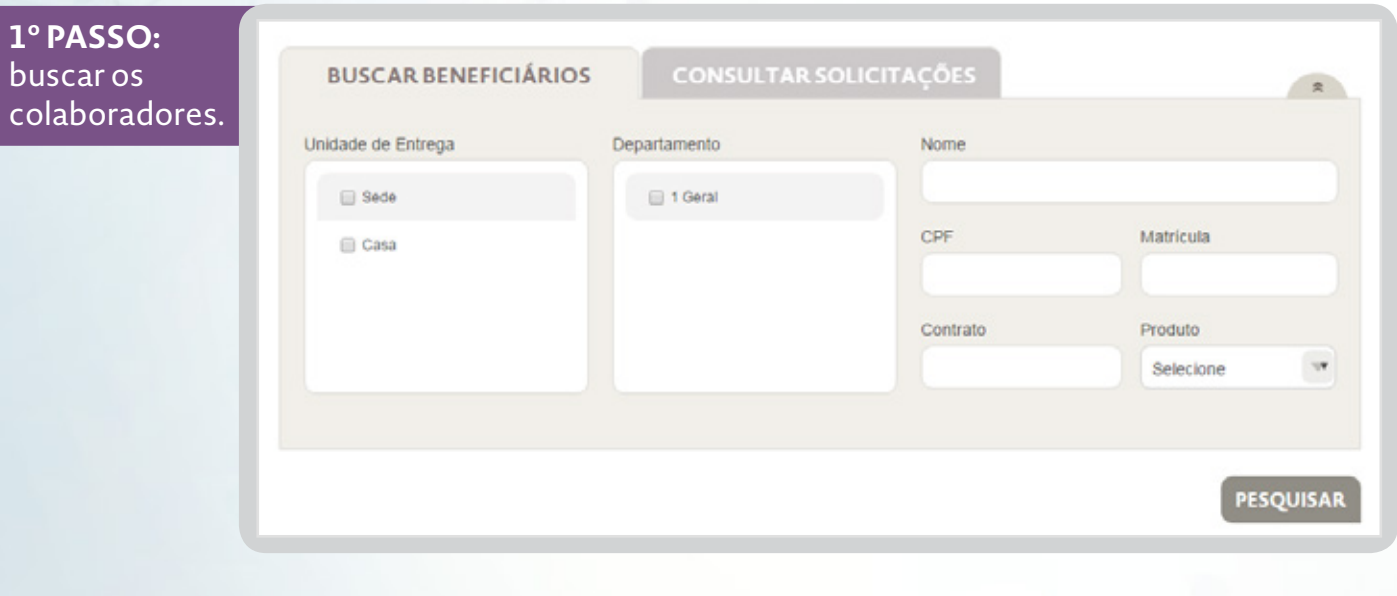

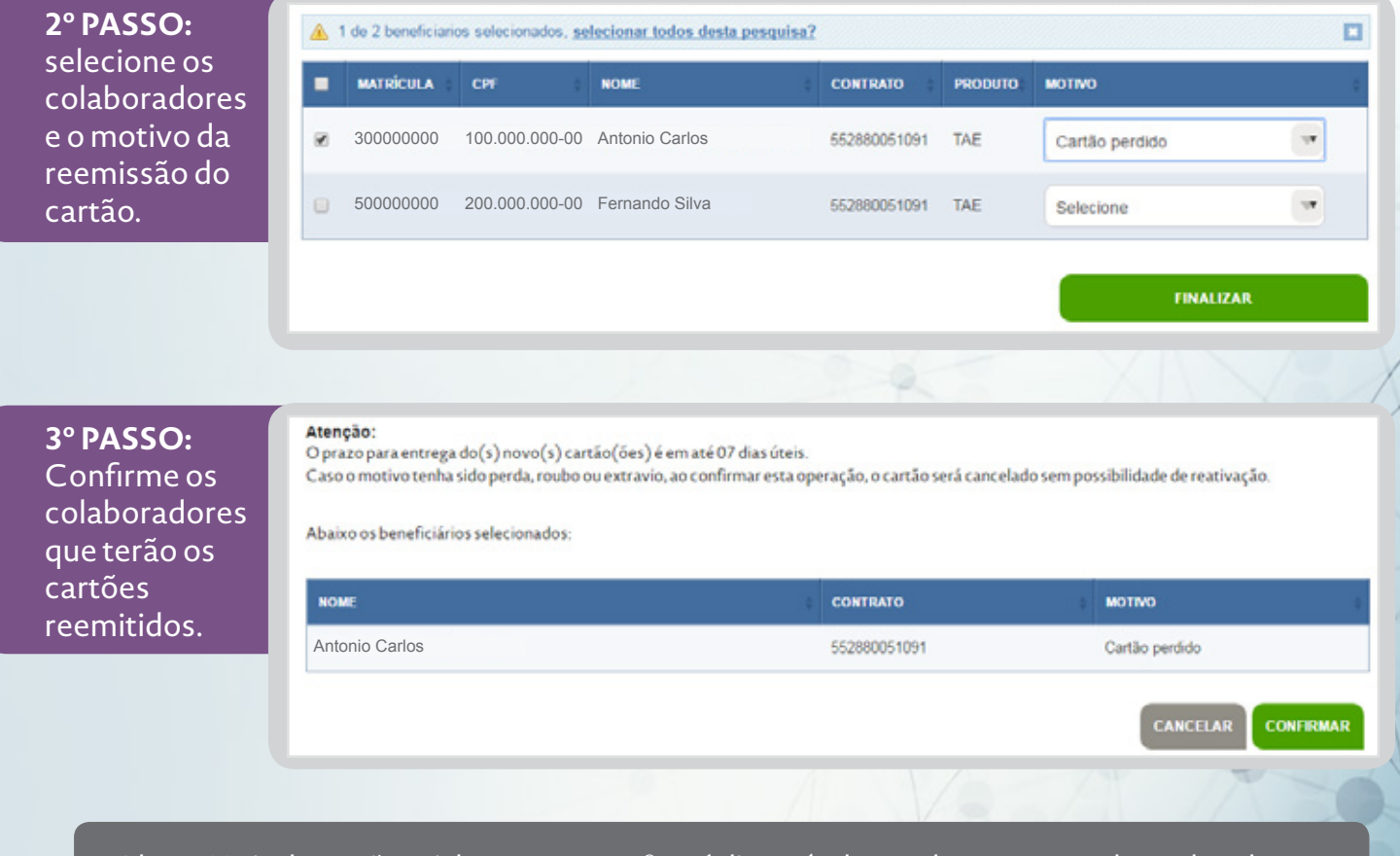

Obs.: a 2ª via de cartões Ticket Transporte® está disponível para algumas operadoras de valetransporte. Para solicitar 2ª via acesse o **Autoatendimento** para abertura de ocorrência.

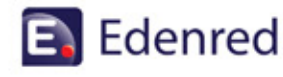

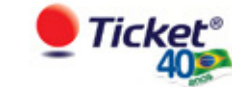

## **2º via de cartões**

Para consultar a solicitação de 2<sup>ª</sup> DE VIA DE CARTÕES<sup>\*</sup> de seus colaboradores, acesse o menu **Meus Pedidos** e clique em **Consultar Solicitações.**

Selecione os dados da busca sendo, data e ínicio e data fim, campos obrigatórios.

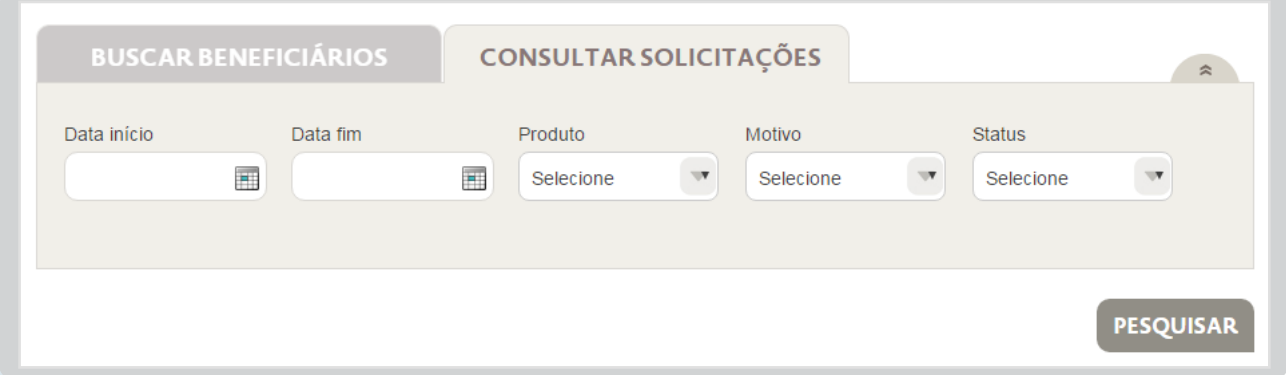

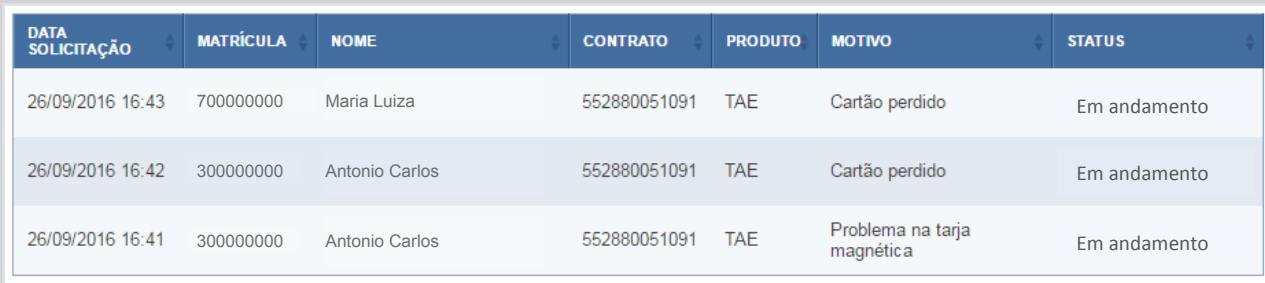

Obs.: para consultar sua solicitação de 2ª via de cartões Ticket Transporte®, acesse o Autoatendimento para ver o status de sua ocorrência.

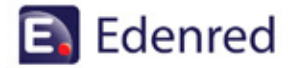

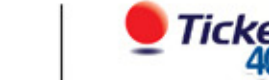

Para **ABERTURA DE OCORRÊNCIAS,** acesse o menu **Atendimento**, clique em **Autoatendimento** e selecione a aba **Criar Novo Protocolo.**

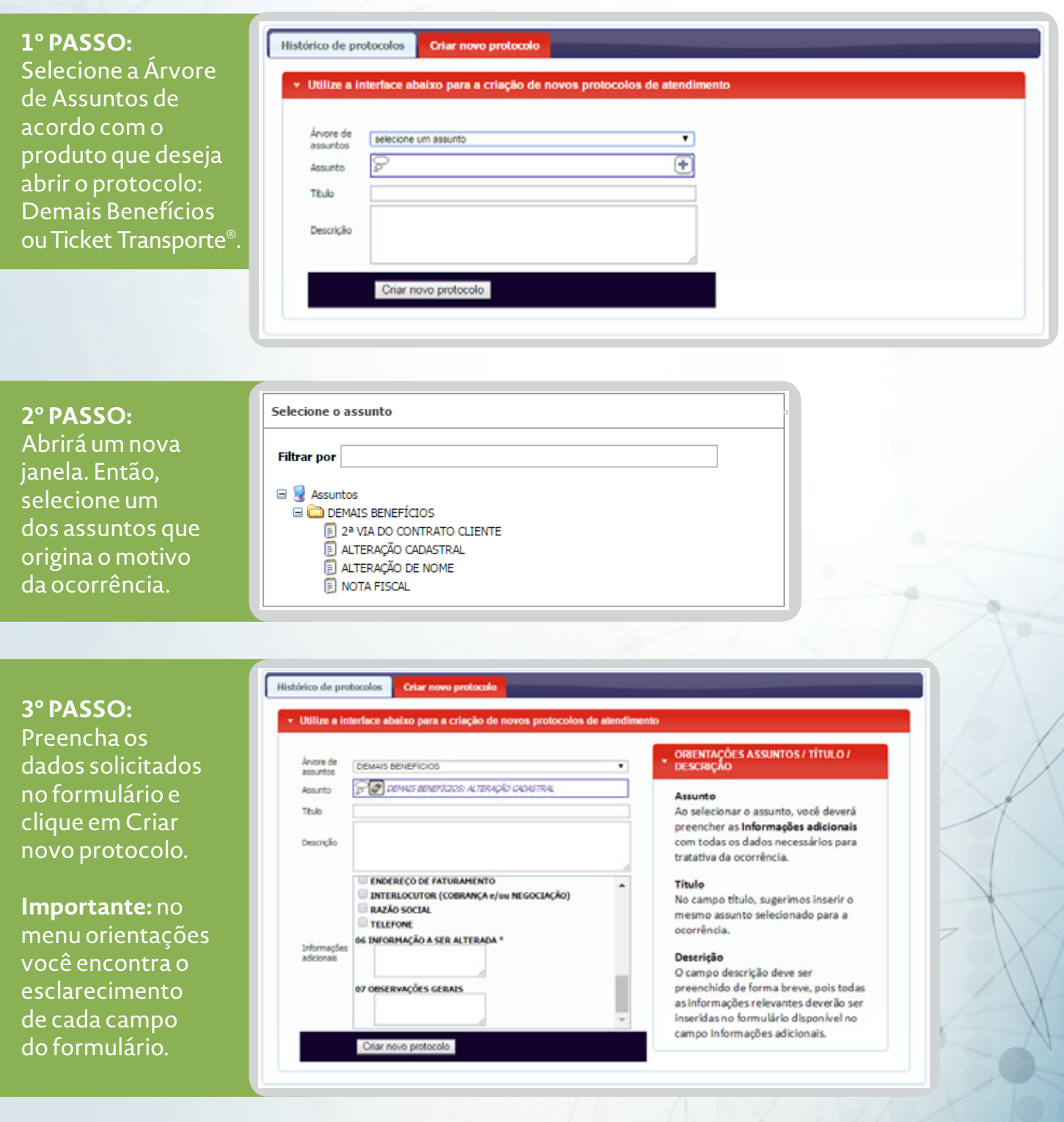

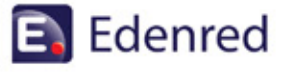

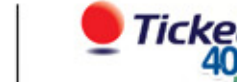

### **Abertura de Ocorrências**

**Saiba mais:** aqui você identifica os motivos para abertura de ocorrências para cada produto.

**Ticket Restaurante®, Ticket Alimentação® e Ticket Cultura®**

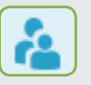

Segunda via do contrato do cliente;

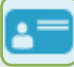

Alteração cadastral;

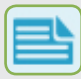

Nota fiscal;

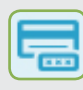

Alteração do nome (impressos no cartão).

### **Ticket transporte®**

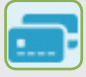

Solicitação de 2ª via de Cartão;

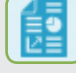

Solicitação de Relatório de Cartão em Multa;

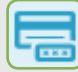

Associação de Número de Cartão;

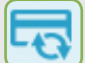

Desvínculo Riocard;

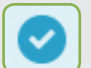

Habilitar Bilhete Único RJ;

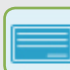

Link de Boleto – 2ª via Fetranspor;

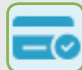

Consultar recebimento de cartão;

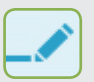

Relatório de Auditoria de Itens Processados.

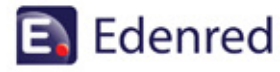

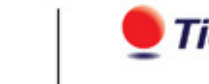

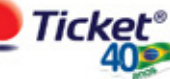

Para **CONSULTA DE OCORRÊNCIAS,** acesse o menu **Atendimento,** clique em **Autoatendimento** e selecione a aba **Histórico de Protocolos.** 

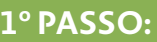

realize a busca por período ou por protocolo.

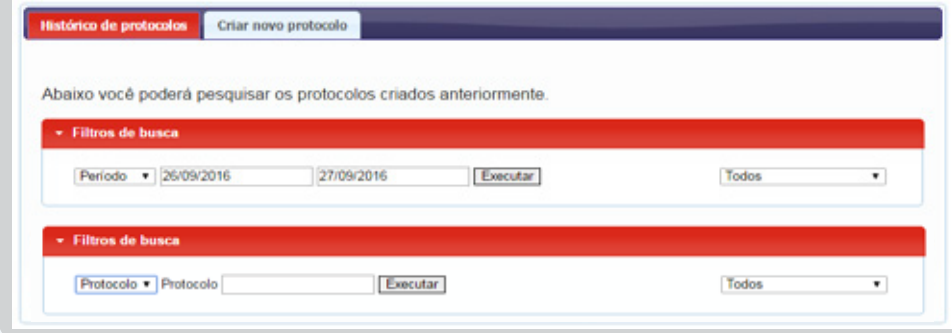

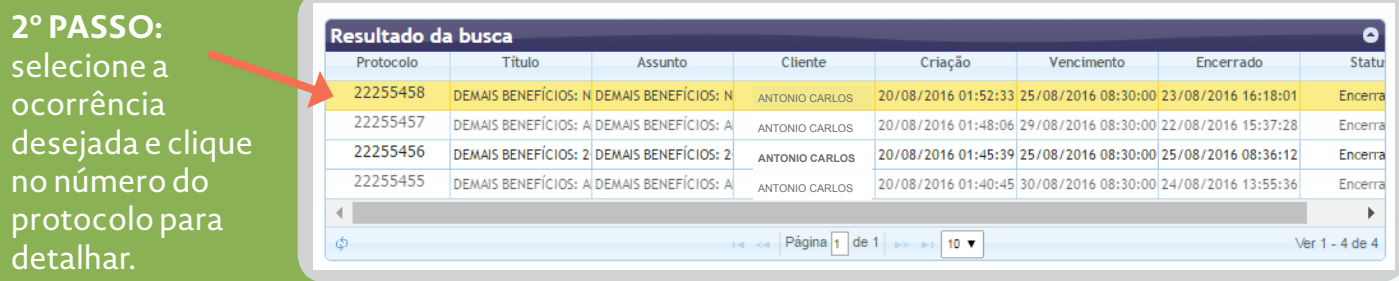

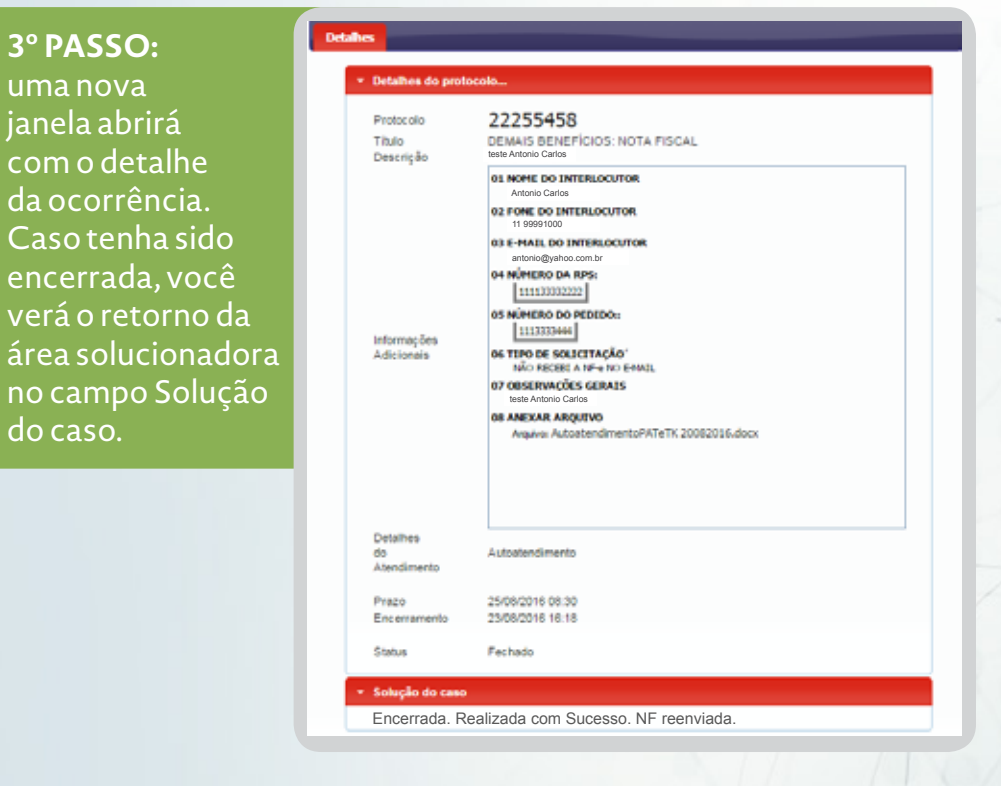

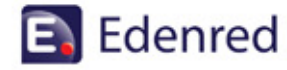

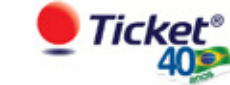

### **Antecipe seu Crédito**

Para contratar o serviço ANTECIPE SEU CRÉDITO\*, realize um novo pedido no menu Meus pedidos e clique em **Novo Pedido**.

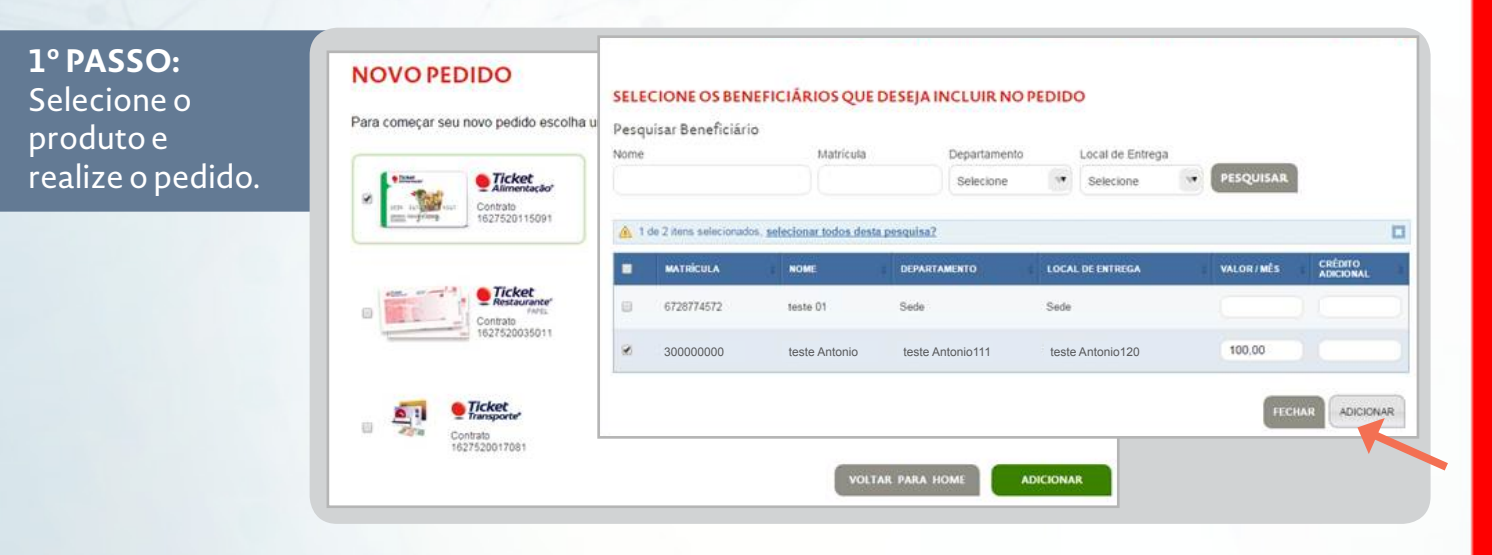

#### **2º Passo:**

Antes de finalizar o pedido, o cliente solicita a antecipação de credito.

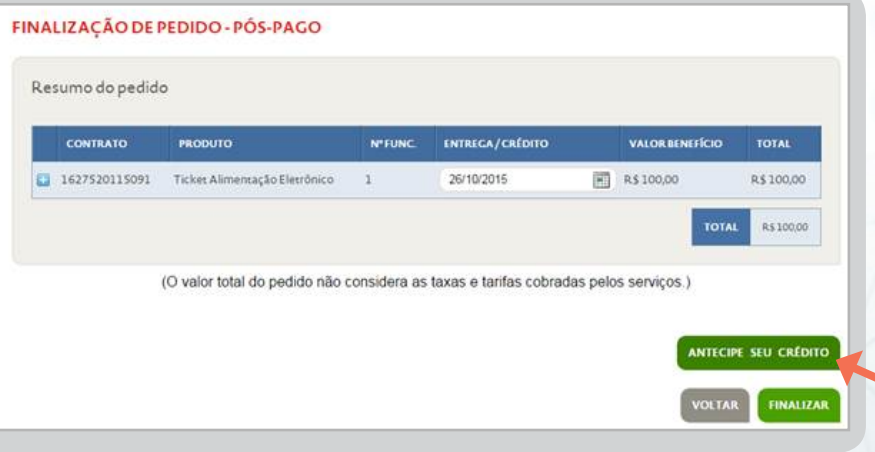

#### **3º Passo:**

Abrirá uma nova janela com termo de aceite de contratação do serviço. Clique para confirmar.

#### **REGRAS DE ANTECIPAÇÃO**

#### cine seu crédite

Ao confirmar a antecipação do seu crédito no sistema de pedidos da Ticket, o prazo do seu benefício sedi automaticamente alferado de 03 das útes para o próximo dia útil. Regres de contratação: Válido para<br>pedidos dos produ

\* Beneigo sujerito a problem de credito.<br>\*\* Taka cobrada somente na a di unosibilizzacio do crédito oporter um um dia útil. Caso a t

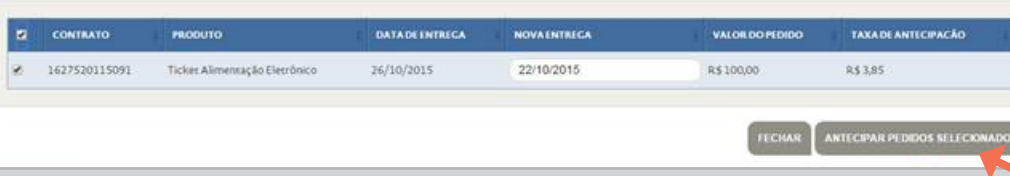

\*Disponível para clientes pós-pagos com cartões ativos na base e que realizam pedidos Digitados ou Uploads. A contratação do serviço deve ser antes da finalização do pedido.

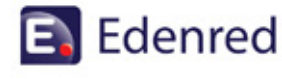

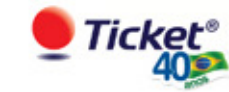